# AUACOM PROCTOR TRAINING PROGRAM

Mrs. Nadine Spring, Examination Center Assistant

# Agenda

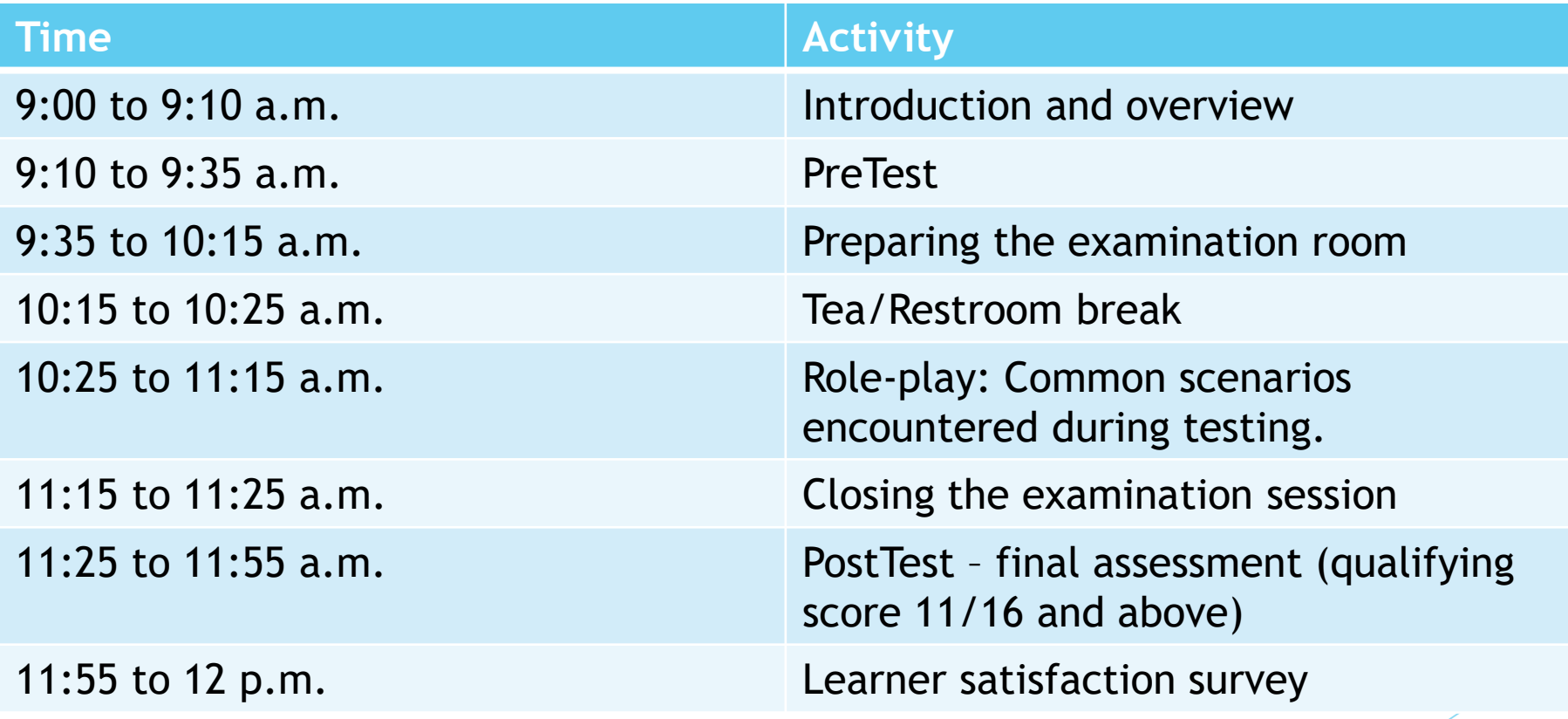

# Program Goals and Objectives

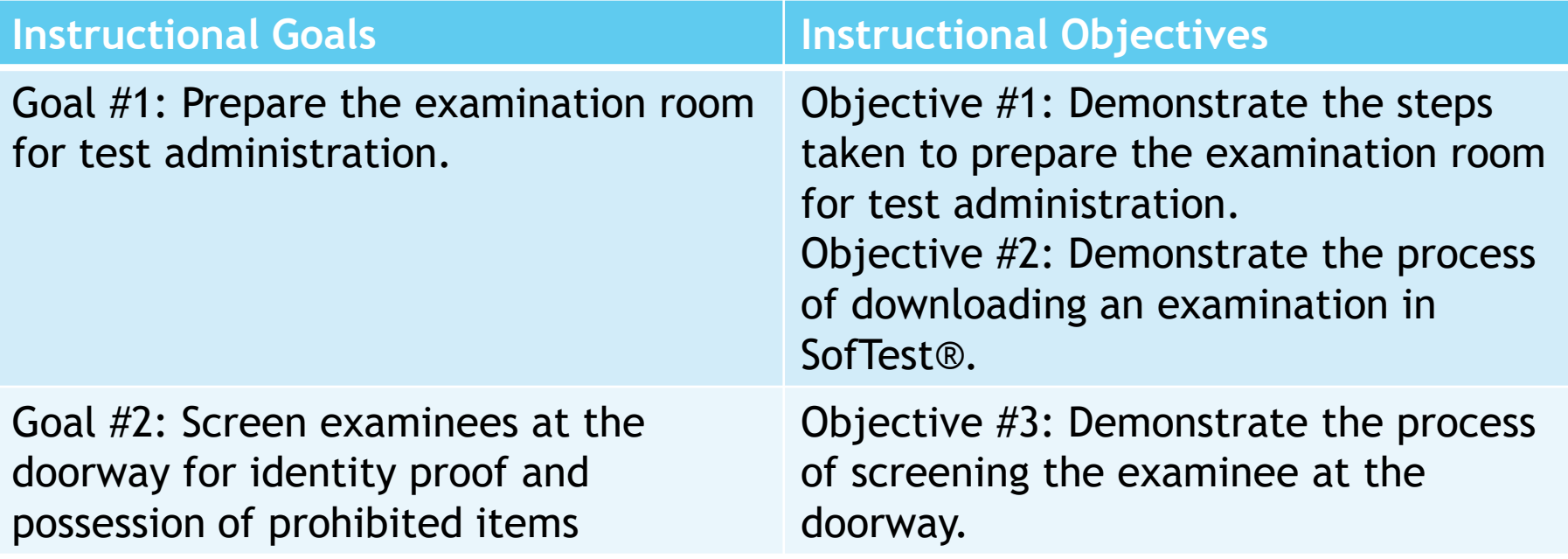

## Program Goals and Objectives

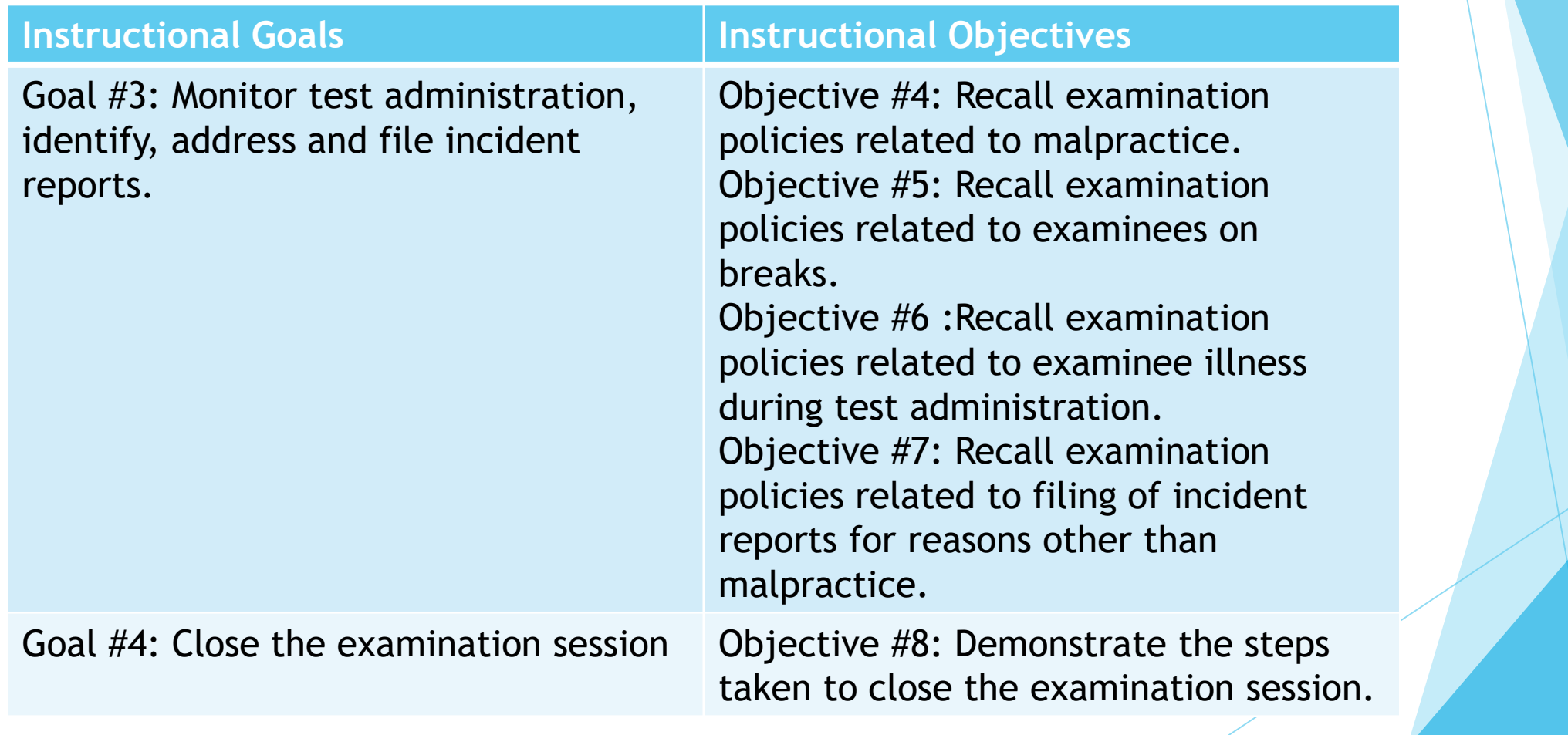

### **PreTest**

- Go to coursesites.com and login to the Coursesites LMS
- **Click on the AUACOM Proctor training course to open the same**
- Click on the PreTest menu item (2 minutes)
- Click on the PreTest item in the content area

# Setting up the room - Downloading an examination in SofTest®

- Turn to checklist 1 and page 1 of your manual.
- Username exam
- Password 1234

#### How to download an exam in SofTest<sup>®</sup>

- Turn to checklist 2 and remain on page 1 of your manual.
- Keep your video transcript paper ready by your side before you open the video, "How to download an exam in SofTest".

#### Setting up the room - Verify the examinees identity on screen against the roster

Turn to checklist 3 and remain on page 1 of your manual.

# Break – ten minutes

## Doorway Check

- Turn to checklist 3 and remain on page 1 of your manual.
- Refer to the job-aid titled Doorway Check

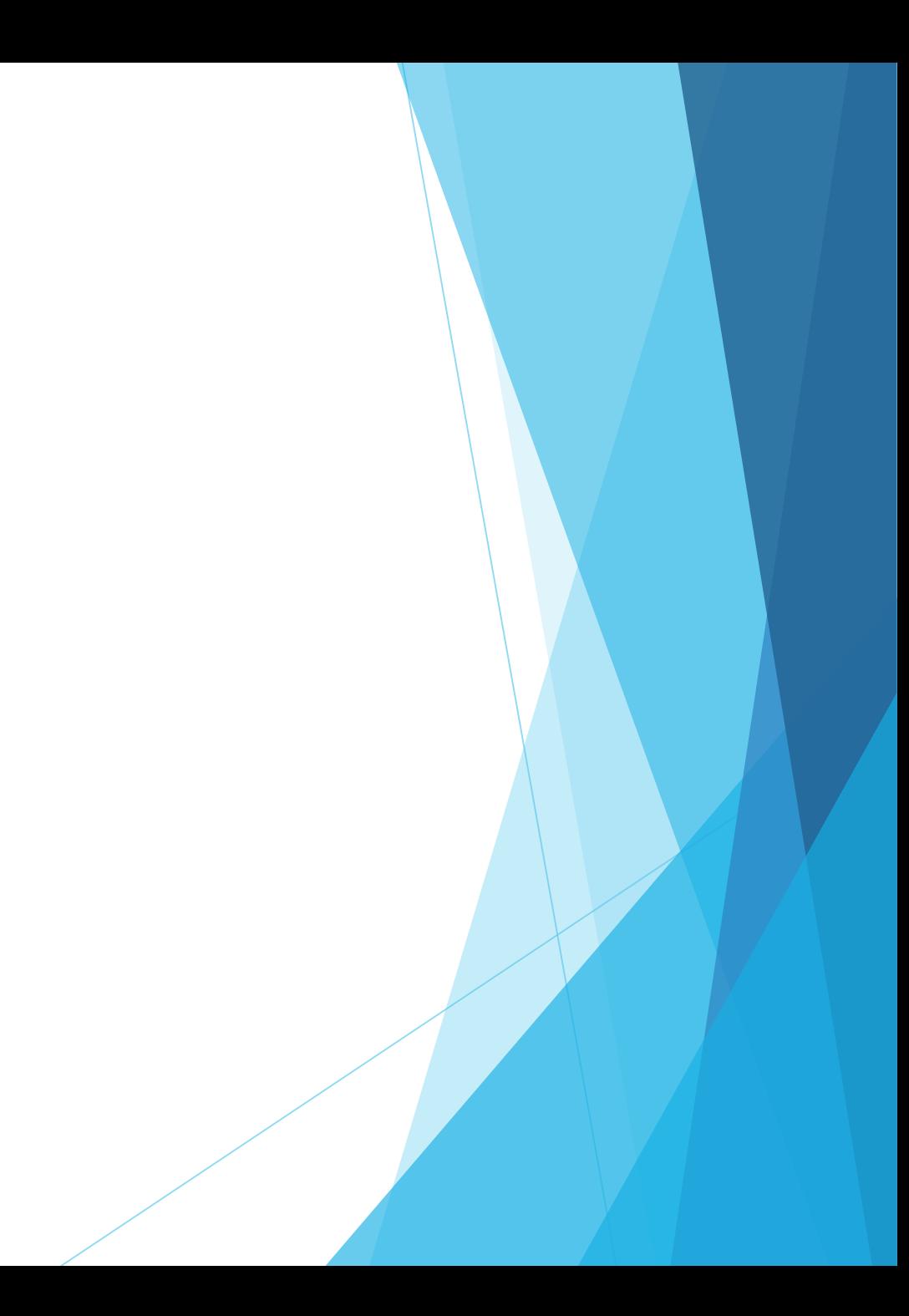

### Malpractice

Turn to checklist 4 and page 2 of your manuals

#### Breaks

The instructor will ask the trainees to turn to checklist 6 and remain on page 2 of their manuals.

### Illness

Turn to checklist 7 and remain on page 2 of their manuals.

# Incidents other than malpractice (frozen computer)

Turn to checklist 8 and remain on page 2 of your manual.

#### Close Exam

Turn to checklist 8 and remain on page 2 of your manual.

# PostTest and Survey

- Return all your course materials to the instructor.
- Login to the Coursesites LMS.
- Open the AUACOM Proctor training course.
- Click on the item PostTest and wait for the password.
- Don't forget to turn in the survey after your assessment.